# Grundlagen zum RAW-Workflow Text: Paul Meixner

# **Silverfast DC Pro**

Das Thema RAW ist in aller Munde – mit dem Im nachfolgenden Workshop wollen wir uns mit dem Thema RAW- Bearbeitung auseinander setzen. Wir werden Ihnen zeigen, wie Sie mit dem Programm Silverfast DC Pro beeindruckende Ergebnisse bei der Bearbeitung Ihrer RAW Dateien erzielen können, die sich nicht vor der Konkurrenz verstecken müssen.

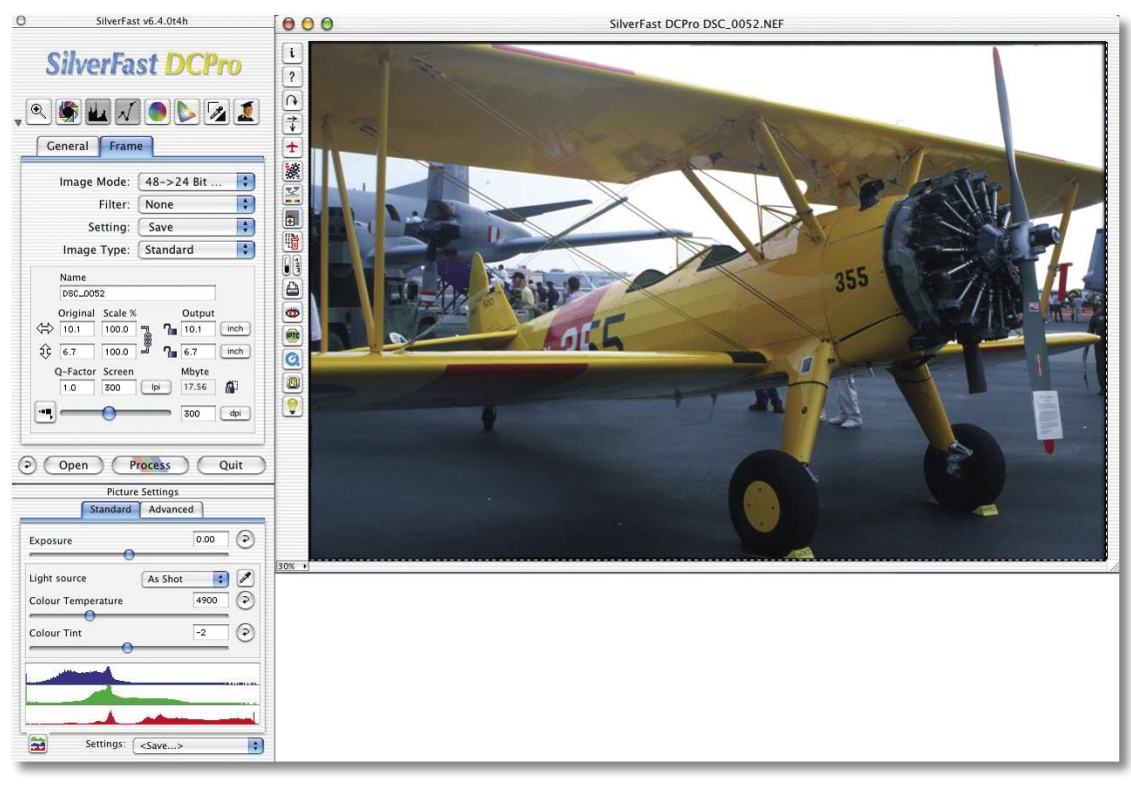

Im Gegenteil bietet Silverfast DC Pro zusätzliche Tools, die genau auf die Wünsche des Digitalfotografen zugeschnitten sind und die RAW Bearbeitung positiv beeinflussen. Die

hier gezeigten Arbeitstechniken, beziehen sich auf RAW-Formate, für die Silverfast bereits ein RAW-Profil erstellt hat. Alle aktuell unterstützten Kameras finden Sie unten http://www.silverfast.

de/show/dc-cameras-raw/de.html. Die Liste wird ständig erweitert. Lassen Sie uns nun direkt mit dem Programm und Workflow beginnen.

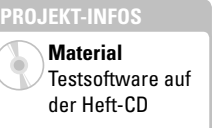

**Zeitaufwand** ca. **1** Stunden

**Inhalte** Bildoptimierung, RAW-Entwicklung

**Zielgruppe** Fortgeschrittene

**Schwierigkeitsgrad**

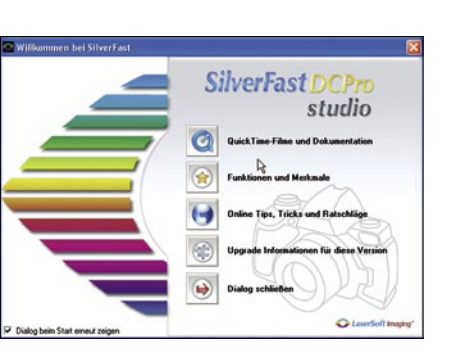

#### **01 Programm öffnen**

Öffnen Sie Silverfast DC Pro. Zunächst begrüßt Sie der "Willkommen"-Bildschirm und bietet Ihnen die Möglichkeit, Tutorials, Tipps und Tricks u.ä. zu betrachten. Schließen Sie den Dialog und starten Sie das eigentliche Programm. Silverfast DC Pro präsentiert sich zu Beginn in Form eines virtuellen Leuchttisches, auf dem nun Bilder entwickelt und bearbeitet werden können.

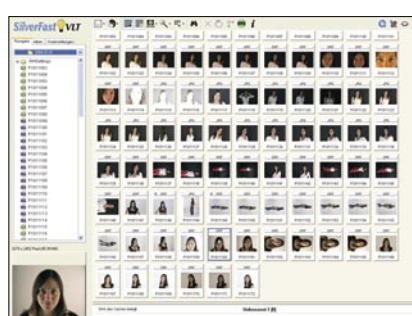

#### **02 Der virtuelle Leuchttisch**

Der Leuchttisch gibt Ihnen die Möglichkeit, die rohen Daten zu betrachten, um beispielsweise eine Vorauswahl zu treffen. Hier legen Sie fest, welche Dateien Sie angleichen, verbessern und konvertieren möchten. Links finden Sie die Navigationsleiste, mit der Sie die Ordner auswählen. Im rechten Fenster sehen Sie dann die Miniaturansichten der jeweiligen Bilder.

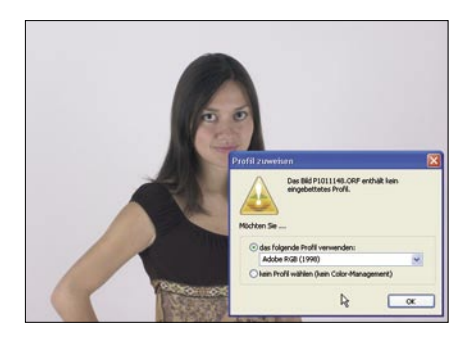

#### **03 Dateien auswählen**

Wählen Sie durch einen Doppelklick eine RAW-Datei aus den Miniaturansichten aus, die Sie bearbeiten möchten. Es öffnet sich daraufhin ein Fenster, in dem Sie ein Profil angeben können. Im vorliegenden Fall wurde noch kein Profil festgelegt, wählen Sie also das Profil Adobe RGB 1998.

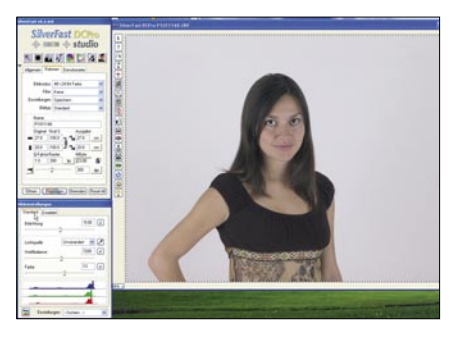

#### **04 Hauptdialog**

Im Hauptdialog haben Sie freie Hand, Ihr RAW-Bild zu bearbeiten. In diesem Workshop geben wir Ihnen einen kurzen Abriss der wichtigsten Funktionen und der Handhabung von Silverfast DC Pro. Zunächst sollen die Weißbalance-Einstellungen behandelt werden. Klicken Sie dazu im Bildeinstellungsdialog auf "Standard".

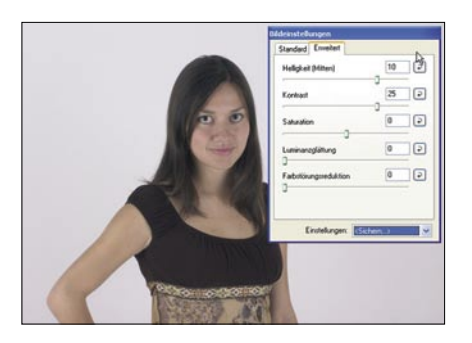

#### **07 Erweitert-Dialog**

Der Erweitert-Dialog, der sich direkt neben dem Standard-Dialog befindet, bietet Ihnen noch mehr Möglichkeiten zur Bildmanipulation. Sie können den Kontrast des Bildes erhöhen, die Helligkeit in den Mitten anheben oder mittels Farbstörungsreduktion Störungen entfernen.

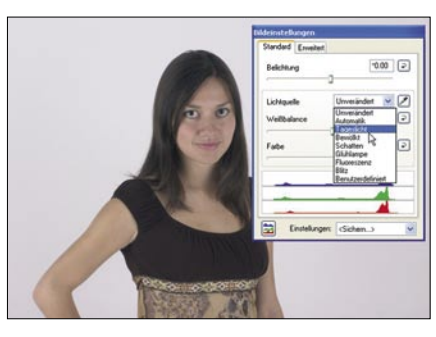

#### **05 Weißbalance**

Mit dem Pop-Up Menü können Sie verschiedene Lichtbedingungen wie Tageslicht, künstliches Licht oder Neonlicht einstellen, um zu prüfen, ob eine der Voreinstellungen zu Ihrem Bild passt. Falls Ihnen diese Voreinstellungen nicht genügen, können Sie auch mit den Reglern Weißbalance und Farbe manuell nachbessern.

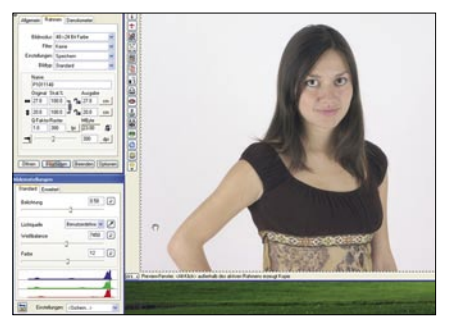

#### **06 Helligkeit und Weißbalance**

Wenn Sie die Weißbalance des Bildes manuell verändern, bedenken Sie eine natürliche Darstellung. Für eine unnatürliche, abstrakte Darstellung wenden Sie stärkere Werte an. Mit dem Regler "Belichtung" können Sie die Helligkeit des Bildes anpassen. Behalten Sie aber stets das Histogramm im Auge, um keine Werte zu beschneiden.

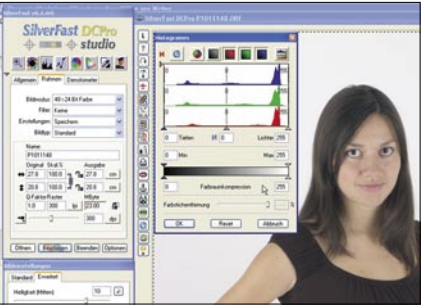

#### **08 Das Histogramm**

In der oberen Funktionsleiste befindet sich der Histogrammknopf. Hier verfügen Sie über den vollen Umfang der Histogrammbearbeitung. Setzen Sie Weiß- und Schwarzpunkt, ändern Sie Mittenhelligkeit, und schalten Sie zwischen den drei Farbräumen hin und her. Sehr nützlich: Sie können mit dem Farbstichregler auch Farbstiche entfernen.

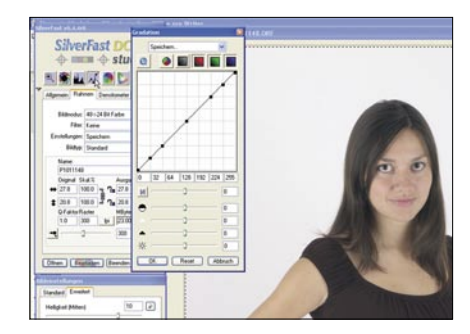

## **09 Gradationskurven**

Ein weiteres mächtiges Tool sind die Gradationskurven. Falls Sie sich mit diesen Kurven beispielsweise aus Photoshop auskennen, werden Sie den Dialog in Silverfast lieben. Wie auch beim Histogramm können Sie jeden RGB-Farbraum einzeln anpassen. Zusätzlich können Sie Tiefen/Lichter, Kontrast und Helligkeit beeinflussen.

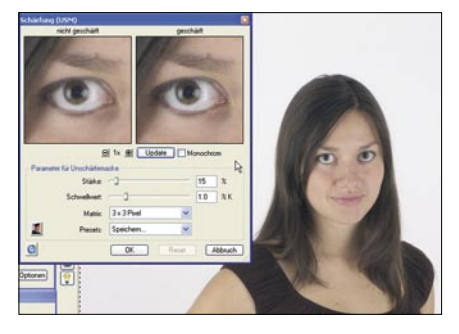

#### **10 Schärferes Bild**

Der Schärfen-Dialog versteckt sich im Karteireiter "Rahmen" unter "Filter". Wenn Sie dort "Schärfen (USM)" auswählen, können Sie gezielt die Schärfe Ihres Bilder beeinflussen. Klicken Sie auf "Vorschau" und dann in das Bild. Anhand der erstellten Vorschau sehen Sie die Auswirkungen auf die Aufnahme.

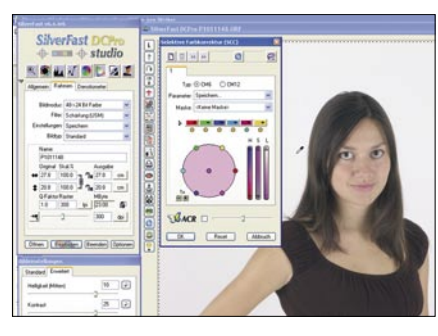

## **11 Selektiv-Korrektur**

Hinter dieser Funktion verbirgt sich die Möglichkeit, gezielt bestimmte Farben zu bearbeiten. Mit der Pipette klicken Sie auf die zu bearbeitende Farbe und können dann Sättigung (S), Tönung (H) und Luminanz (L) mit drei Reglern verändern. Zusätzlich können Sie über ACR die Sättigung im gesamten Bild beeinflussen.

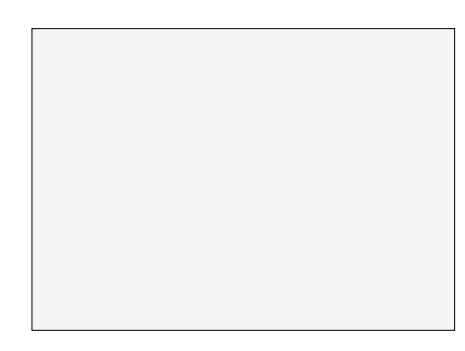

#### **12 Bildgröße und Output**

Nachdem alle Verbesserungen durchgeführt sind, exportieren Sie das Bild. Im Dialog-Rahmen geben Sie Namen und Größe der neuen Datei an. Sobald Sie fertig sind, klicken Sie auf "Bearbeiten". Dort entscheiden Sie sich für ein Format, z.B. TIF oder JPG. Sie haben zusätzlich die Option, die Datei in das Album zurück zu schreiben.